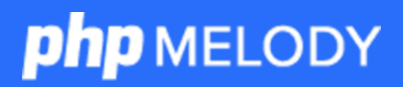

*YOUR VIDEO CMS*

*Installation Manual*

# Thank you!

Thank you for choosing PHP Melody as your video CMS. This guide will assist you through the four steps required to install PHP Melody. For any questions, please *[contact the support team](http://www.phpsugar.com/support.html)*. We're always happy to help.

### 1 Create a MySQL User and Database

Log into your hosting control panel (*cPanel, Plesk, etc.)* and create a new **MySQL database** and a new **MySQL user**. Then **grant** this new user **full access** to the newly created **database**. If you have any doubts or require assistance with this step, kindly ask your hosting provider for assistance.

In the end you should have the following MySQL details:

- MySQL server name (*usually it is 'localhost'*)
- MySQL database name
- MySQL username (*with full access to the database*)
- MySQL password (*for the username above*)

## 2 Edit config.php

Open the "PHP Melody" folder and rename **config-sample.php** to **config.php** Open **config.php** with any plain text editor to fill in the MySQL details from "*Step 1*". Below is a sample of **config.php**. The yellow highlights illustrate what needs replacing. Be careful with copy/paste as it might add unwanted spaces.

```
$db name = 'database name'; // MySQL database name
\dots \overline{\text{database}} username'; // MySQL username
\daggerdb<sup>-</sup>pass = 'password'; // MySQL password
\dots \ddot{b} host = 'localhost';
define(' URL', 'http://www.site.com'); // The installation URL
define(' CUSTOMER ID', 'your customer id here');
```
**Your [Customer](http://www.phpsugar.com/customer/) ID** is found in our order confirmation email and in your Customer [Account](http://www.phpsugar.com/customer/) with us.

php SUGAR

### $3<sup>1</sup>$ Upload PHP Melody and Set Permissions

Using your FTP Client, upload the contents of the "PHP Melody" folder to your hosting account. Usually, the files and folders should be placed in your /public\_html/ folder unless you want to use a sub-folder or have different server specs.

**Note for Mac OS users**: make sure the **.htaccess** file is uploaded as well. Read this HOW-TO:<http://help.phpmelody.com/show-hidden-files-on-a-mac/>

Using your FTP Client, change permissions (**CHMOD) to 777** for the following uploaded files and folders:

```
File: /sitemap-index.xml
File: /video-sitemap-index.xml
File: /admin/temp/upload-file.tmp
File: /admin/temp/embedparams.xml
File: /admin/temp/censored-words.txt
File: /admin/temp/blacklisted-words.txt
Folder: /admin/temp/
Folder: /uploads/
Folders: /uploads/* (all sub-folders)
Folder: /Smarty/templates_c/
```
### Finish the Installation Process  $\overline{4}$

The last step involves running install.php

Open your browser and access **http://www.yoursite.com/install.php** To ensure a safe installation a couple of checks will appear on the screen. Follow the instruction to complete the installation.

> *That's all. Job well done. Thank you for creating with PHP Melody.*

> > php SUGAR